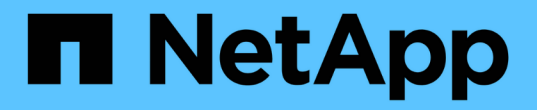

#### 執行容錯回復至元素 Element Software

NetApp January 15, 2024

This PDF was generated from https://docs.netapp.com/zh-tw/element-software-123/storage/concept\_snapmirror\_failback\_scenarios.html on January 15, 2024. Always check docs.netapp.com for the latest.

## 目錄

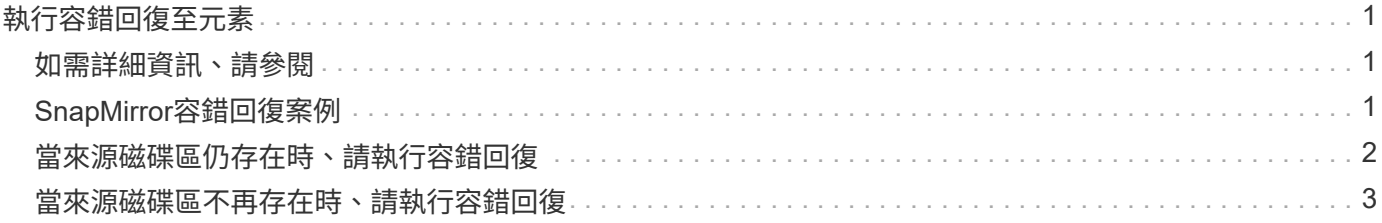

# <span id="page-2-0"></span>執行容錯回復至元素

當主要方面的問題已經解決時、您必須重新同步原始來源Volume並容錯回復NetApp Element 至該軟體。您執行的步驟會因原始來源磁碟區是否仍存在或是否需要容錯回復至 新建立的磁碟區而有所不同。

### <span id="page-2-1"></span>如需詳細資訊、請參閱

- [當來源磁碟區仍存在時、請執行容錯回復](#page-3-0)
- [當來源磁碟區不再存在時、請執行容錯回復](#page-4-0)
- [SnapMirror](#page-2-2)[容錯回復案例](#page-2-2)

## <span id="page-2-2"></span>**SnapMirror**容錯回復案例

SnapMirror災難恢復功能可在兩種故障恢復方案中進行說明。這些假設原本的關係已容錯 移轉(中斷)。

新增對應程序的步驟以供參考。

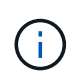

在這裡的範例中、R1 =執行NetApp Element 支援的叢集原始來源Volume(Element)是原 始ONTAP 來源Volume ONTAP (Element、元素)、而不支援原始目的地Volume(插座)。R2 和R3代表透過反轉重新同步作業所建立的反轉關係。

下列影像顯示來源Volume仍存在時的容錯回復案例:

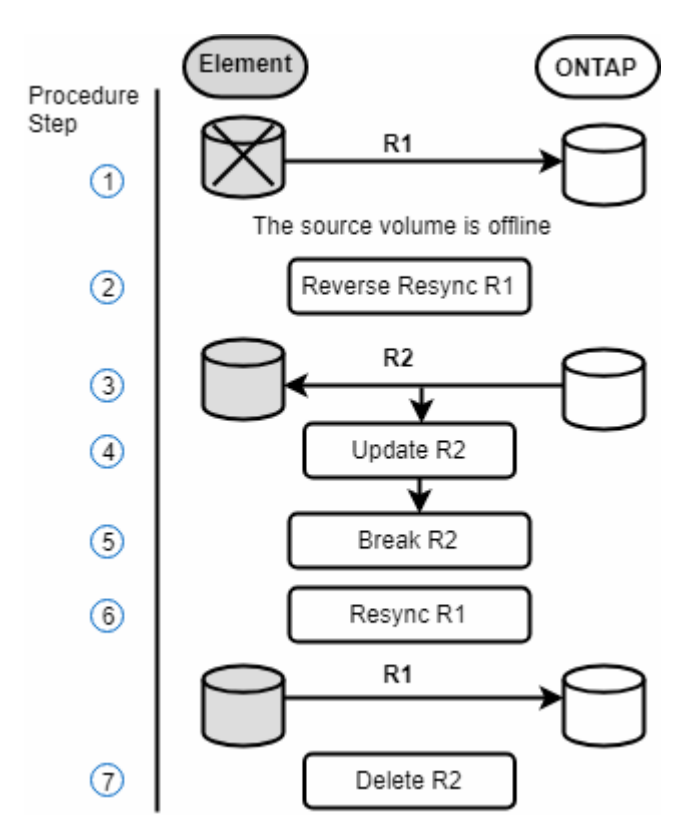

下列影像顯示來源Volume不再存在時的容錯回復案例:

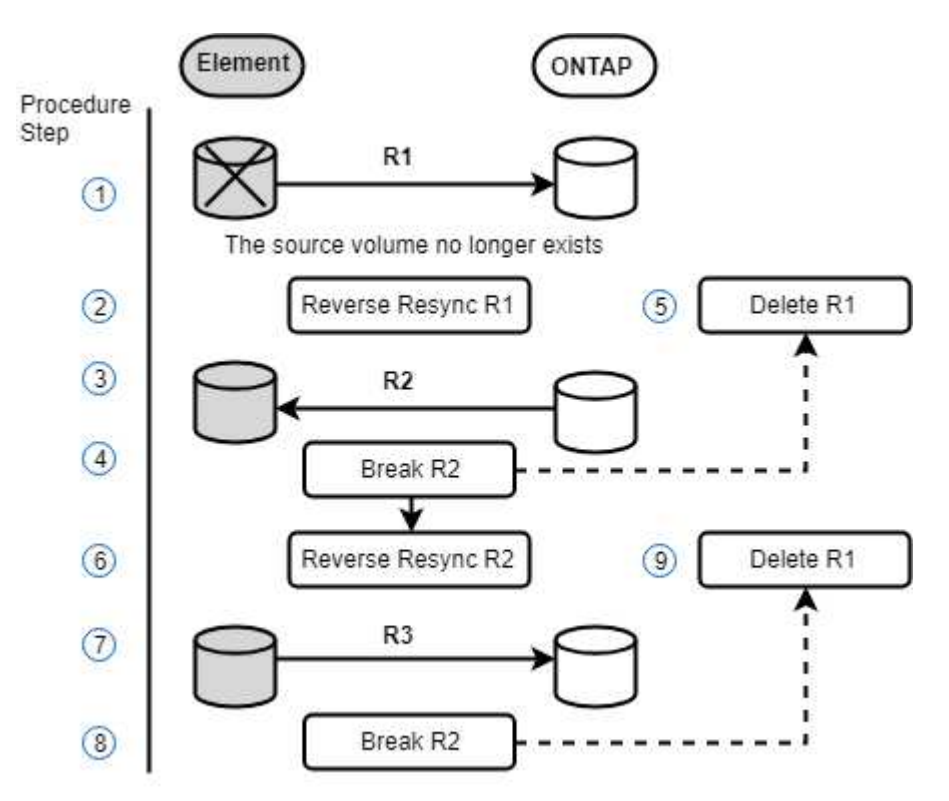

#### 如需詳細資訊、請參閱

- [當來源磁碟區仍存在時、請執行容錯回復](#page-3-0)
- [當來源磁碟區不再存在時、請執行容錯回復](#page-4-0)

### <span id="page-3-0"></span>當來源磁碟區仍存在時、請執行容錯回復

您可以使用NetApp Element 這個UI重新同步原始來源Volume並容錯回復。此程序適用於 原始來源Volume仍存在的情況。

- 1. 在Element UI中、找出您在執行容錯移轉時所中斷的關係。
- 2. 按一下「動作」圖示、然後按一下\*「反轉重新同步」\*。
- 3. 確認行動。

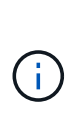

「反轉重新同步」作業會建立新的關係、使原始來源和目的地磁碟區的角色會反轉(這會在 原始關係持續存在時產生兩種關係)。原始目的地Volume中的任何新資料都會傳輸至原始來 源Volume、作為反轉重新同步作業的一部分。您可以繼續存取資料、並將資料寫入目的地端 的作用中磁碟區、但您必須先中斷所有主機與來源磁碟區的連線、然後執行SnapMirror更 新、才能重新導向回原始主要磁碟區。

4. 按一下您剛建立的反關聯的「動作」圖示、然後按一下「更新」。

現在您已經完成反轉重新同步、並確定目的地端沒有連線到磁碟區的作用中工作階段、而且最新資料位於原 始主要磁碟區上、 您可以執行下列步驟來完成容錯回復並重新啟動原始的主要Volume:

- 5. 按一下反轉關係的「動作」圖示、然後按一下「中斷」。
- 6. 按一下原始關聯的「動作」圖示、然後按一下「重新同步」。

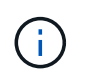

現在、您可以掛載原始的主要Volume、以恢復原始主要Volume上的正式作業工作負載。原 始SnapMirror複寫會根據為關係設定的原則和排程恢復。

7. 在您確認原始關係狀態為「nap鏡 射」之後、按一下反關係的「動作」圖示、然後按一下「刪除」。

#### 如需詳細資訊、請參閱

[SnapMirror](#page-2-2)[容錯回復案例](#page-2-2)

### <span id="page-4-0"></span>當來源磁碟區不再存在時、請執行容錯回復

您可以使用NetApp Element 這個UI重新同步原始來源Volume並容錯回復。本節適用於原 始來源磁碟區已遺失但原始叢集仍不受影響的情況。如需如何還原至新叢集的指示、請參 閱NetApp支援網站上的文件。

您需要的產品

- 您在Element ONTAP 和現象區之間有中斷的複寫關係。
- 元素磁碟區已不可恢復地遺失。
- 原始Volume名稱顯示為「找不到」。

#### 步驟

1. 在Element UI中、找出您在執行容錯移轉時所中斷的關係。

\*最佳實務做法:\*請記下SnapMirror原則、並排程原始中斷關係的詳細資料。重新建立關係時、必須提供此 資訊。

- 2. 按一下「動作」圖示、然後按一下「反轉重新同步」。
- 3. 確認行動。

 $(i)$ 

「反向重新同步」作業會建立新的關係、使原始來源Volume和目的地Volume的角色反向(這 會在原始關係持續存在時產生兩種關係)。由於原始磁碟區不再存在、系統會建立新的元素 磁碟區、其Volume名稱和Volume大小與原始來源磁碟區相同。新磁碟區會指派稱為smrecovery的預設QoS原則、並與稱為sm-recovery的預設帳戶相關聯。您將需要手動編 輯SnapMirror所建立之所有磁碟區的帳戶和QoS原則、以取代已銷毀的原始來源磁碟區。

最新快照的資料會傳輸至新磁碟區、作為反轉重新同步作業的一部分。您可以繼續存取資料並將資料寫入目 的地端的作用中磁碟區、但您必須先中斷所有主機與作用中磁碟區的連線、然後執行SnapMirror更新、才能 在後續步驟中恢復原始的主要關係。完成反轉重新同步並確定目的地端的磁碟區沒有連線到作用中工作階 段、且最新資料位於原始主要磁碟區之後、請繼續執行下列步驟以完成容錯回復並重新啟動原始主要磁碟區 :

- 4. 按一下「反轉重新同步」作業期間所建立之反關係的\*「動作」圖示、然後按一下「**\***中斷」。
- 5. 按一下來源磁碟區不存在的原始關聯\*動作\*圖示、然後按一下\*刪除\*。
- 6. 按一下您在步驟4中中斷的反關係\*動作\*圖示、然後按一下\*反轉重新同步\*。
- 7. 這會反轉來源和目的地、並與原始關係建立相同的磁碟區來源和磁碟區目的地關係。
- 8. 按一下「動作」圖示和「編輯」、以更新您注意到的原始QoS原則和排程設定。
- 9. 現在可以安全地刪除您在步驟6中重新同步的反轉關係。

如需詳細資訊、請參閱

[SnapMirror](#page-2-2)[容錯回復案例](#page-2-2)

#### 版權資訊

Copyright © 2024 NetApp, Inc. 版權所有。台灣印製。非經版權所有人事先書面同意,不得將本受版權保護文件 的任何部分以任何形式或任何方法(圖形、電子或機械)重製,包括影印、錄影、錄音或儲存至電子檢索系統 中。

由 NetApp 版權資料衍伸之軟體必須遵守下列授權和免責聲明:

此軟體以 NETAPP「原樣」提供,不含任何明示或暗示的擔保,包括但不限於有關適售性或特定目的適用性之 擔保,特此聲明。於任何情況下,就任何已造成或基於任何理論上責任之直接性、間接性、附隨性、特殊性、懲 罰性或衍生性損害(包括但不限於替代商品或服務之採購;使用、資料或利潤上的損失;或企業營運中斷),無 論是在使用此軟體時以任何方式所產生的契約、嚴格責任或侵權行為(包括疏忽或其他)等方面,NetApp 概不 負責,即使已被告知有前述損害存在之可能性亦然。

NetApp 保留隨時變更本文所述之任何產品的權利,恕不另行通知。NetApp 不承擔因使用本文所述之產品而產 生的責任或義務,除非明確經過 NetApp 書面同意。使用或購買此產品並不會在依據任何專利權、商標權或任何 其他 NetApp 智慧財產權的情況下轉讓授權。

本手冊所述之產品受到一項(含)以上的美國專利、國外專利或申請中專利所保障。

有限權利說明:政府機關的使用、複製或公開揭露須受 DFARS 252.227-7013(2014 年 2 月)和 FAR 52.227-19(2007 年 12 月)中的「技術資料權利 - 非商業項目」條款 (b)(3) 小段所述之限制。

此處所含屬於商業產品和 / 或商業服務(如 FAR 2.101 所定義)的資料均為 NetApp, Inc. 所有。根據本協議提 供的所有 NetApp 技術資料和電腦軟體皆屬於商業性質,並且完全由私人出資開發。 美國政府對於該資料具有 非專屬、非轉讓、非轉授權、全球性、有限且不可撤銷的使用權限,僅限於美國政府為傳輸此資料所訂合約所允 許之範圍,並基於履行該合約之目的方可使用。除非本文另有規定,否則未經 NetApp Inc. 事前書面許可,不得 逕行使用、揭露、重製、修改、履行或展示該資料。美國政府授予國防部之許可權利,僅適用於 DFARS 條款 252.227-7015(b) (2014年2月) 所述權利。

商標資訊

NETAPP、NETAPP 標誌及 <http://www.netapp.com/TM> 所列之標章均為 NetApp, Inc. 的商標。文中所涉及的所 有其他公司或產品名稱,均為其各自所有者的商標,不得侵犯。